# **B MEDIASEAL**

# App Guide

Version 6.0.0

**Copyright 2023 - Fortium Technologies Ltd**

*Information contained in this document is subject to change without notice*

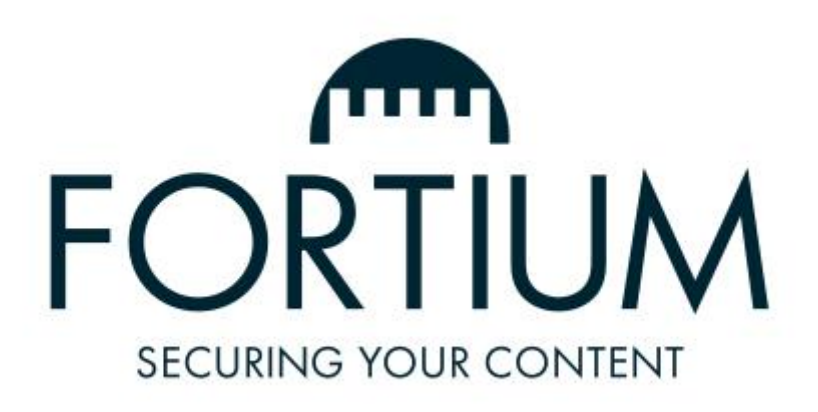

Fortium Technologies Ltd www.fortiumtech.com

> MEDIASEAL APP GUIDE 6.0.0 https:/[/mediaseal.fortiumtech.com](https://mediaseal.fortiumtech.com/)

# <span id="page-2-0"></span>1 TABLE OF CONTENTS

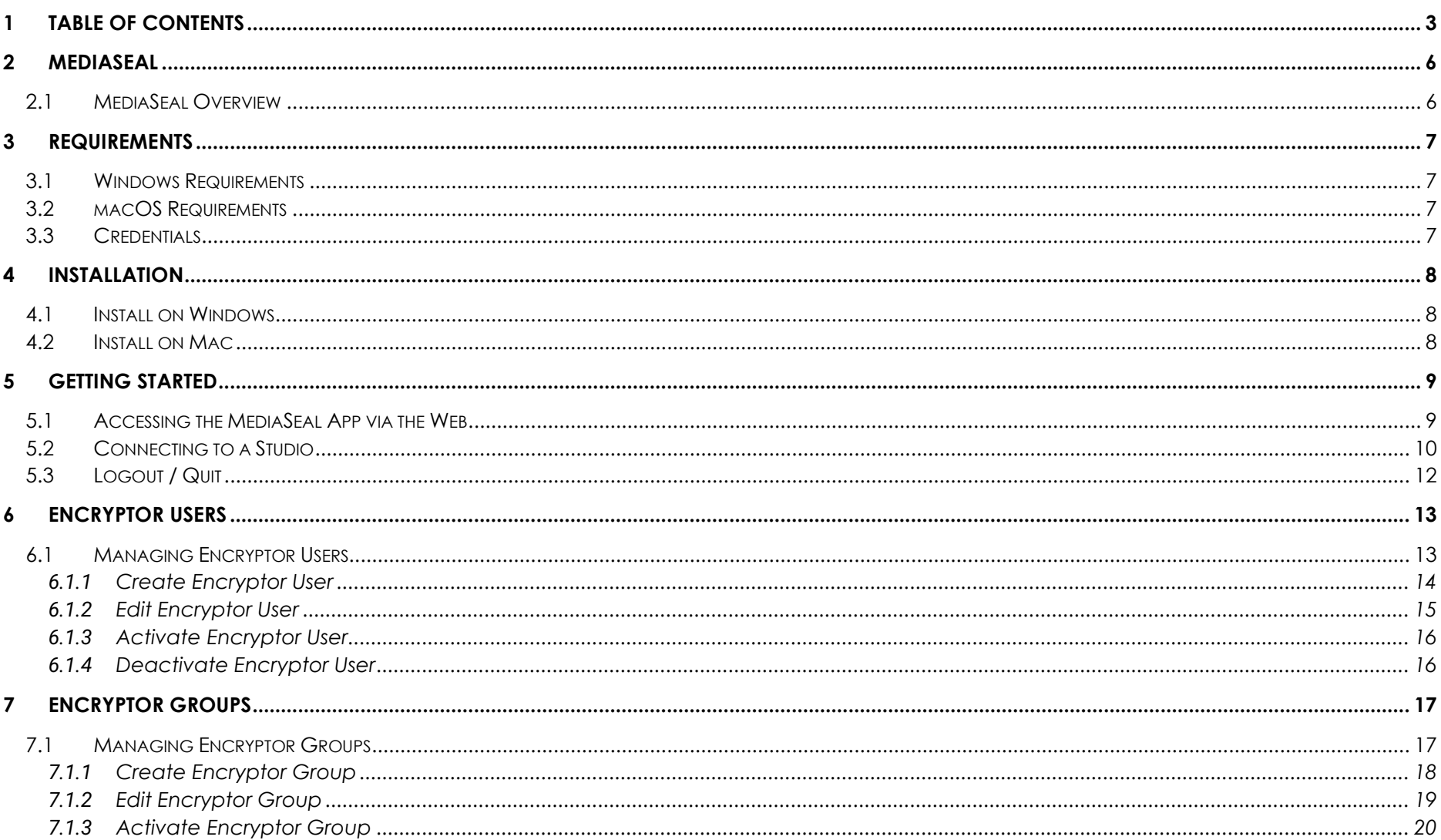

![](_page_3_Picture_9.jpeg)

![](_page_4_Picture_7.jpeg)

![](_page_4_Picture_1.jpeg)

# <span id="page-5-0"></span>**2 MEDIASEAL**

# <span id="page-5-1"></span>**2.1 MEDIASEAL OVERVIEW**

# MediaSeal

![](_page_5_Picture_3.jpeg)

MediaSeal® is an advanced security solution that has been specifically designed to protect sensitive information.

Using a combination of sophisticated data encryption techniques and multi-layer access controls, MediaSeal® can protect sensitive content and provide comprehensive security auditing.

MediaSeal® keeps sensitive files encrypted whilst they are being used. It has been designed to fit smoothly into collaborative workflows with the minimum amount of effort.

# <span id="page-6-0"></span>**3 REQUIREMENTS**

# <span id="page-6-1"></span>**3.1 WINDOWS REQUIREMENTS**

- Requires x64 compatible Windows Operating System.
- Requires Window 7 or above

# <span id="page-6-2"></span>**3.2 MACOS REQUIREMENTS**

• Requires OSX 10.10 Yosemite or above

# <span id="page-6-3"></span>**3.3 CREDENTIALS**

• You will require your studio license and your studio account credentials.

![](_page_6_Picture_8.jpeg)

# <span id="page-7-0"></span>**4 INSTALLATION**

# <span id="page-7-1"></span>**4.1 INSTALL ON WINDOWS**

![](_page_7_Picture_2.jpeg)

Download and extract the *MediaSealAppInstaller.msi* file. Run the *MediaSealAppInstaller.msi* and follow the on-screen instructions.

# <span id="page-7-2"></span>**4.2 INSTALL ON MAC**

![](_page_7_Picture_5.jpeg)

Download and extract the *MediaSeal App Install.pkg* file. Run the *MediaSeal App Install.pkg* and follow the on-screen instructions.

![](_page_7_Picture_7.jpeg)

*You will require administrative permissions to install the software.*

![](_page_7_Picture_9.jpeg)

Go Back Continue

# <span id="page-8-0"></span>**5 GETTING STARTED**

# <span id="page-8-1"></span>**5.1 ACCESSING THE MEDIASEAL APP VIA THE WEB**

![](_page_8_Picture_2.jpeg)

You can access the App via the web to manage your studio and configure jobs.

Simply navigate to your *<https://gs.cloud.mediaseal.com/studio/connect>*

Then enter your studio licence and credentials

*Encrypting files, will require the App software to be installed on your local machine.*

![](_page_8_Picture_7.jpeg)

# <span id="page-9-0"></span>**5.2 CONNECTING TO A STUDIO**

![](_page_9_Picture_1.jpeg)

You can connect to a studio by clicking on the "Connect to a studio" button on the main entry screen or clicking the "+" on the left-hand side menu bar.

Simply enter your studio license and click connect.

![](_page_9_Picture_55.jpeg)

![](_page_9_Picture_5.jpeg)

Then enter your studio username and password and click the login button.

![](_page_10_Picture_1.jpeg)

![](_page_10_Picture_2.jpeg)

# <span id="page-11-0"></span>**5.3 LOGOUT / QUIT**

![](_page_11_Picture_1.jpeg)

You can either logout of the MediaSeal App, which keeps the application open and enables you to connect to another studio, or you can quit the application completely.

![](_page_11_Picture_3.jpeg)

# <span id="page-12-0"></span>**6 ENCRYPTOR USERS**

# <span id="page-12-1"></span>**6.1 MANAGING ENCRYPTOR USERS**

![](_page_12_Picture_2.jpeg)

Encryptor Users are users allowed to login to the Studio Server using the MediaSeal App. You can manage these users via the Encryptor Users tab.

![](_page_12_Picture_51.jpeg)

![](_page_12_Picture_5.jpeg)

### <span id="page-13-0"></span>**6.1.1 Create Encryptor User**

![](_page_13_Picture_1.jpeg)

To create a new Encryptor User:

- Click on **Create User**
- *Enter the* **required details***.*
- *Select* **Groups** *this account is a member of*
- Click **Save User**

![](_page_13_Picture_68.jpeg)

## <span id="page-14-0"></span>**6.1.2 Edit Encryptor User**

 $\blacktriangleright$ 

To edit an Encryptor User:

- Click the **user** in the list
- Modify the **required fields (Email, First Name, Last Name)**
- *Select or remove* **Groups** *this account is a member of*

![](_page_14_Picture_79.jpeg)

 $\bullet$ 

 $\sqrt{\frac{1}{S}}$ 

Ŀ,

### <span id="page-15-0"></span>**6.1.3 Activate Encryptor User**

![](_page_15_Figure_1.jpeg)

To activate an Encryptor User:

![](_page_15_Figure_3.jpeg)

![](_page_15_Figure_4.jpeg)

### <span id="page-15-1"></span>**6.1.4 Deactivate Encryptor User**

![](_page_15_Picture_6.jpeg)

To deactivate an Encryptor User:

▪ Click **Deactivate** in the upper right of the screen to change the user to **inactive**

![](_page_15_Picture_9.jpeg)

![](_page_15_Picture_10.jpeg)

# <span id="page-16-0"></span>**7 ENCRYPTOR GROUPS**

# <span id="page-16-1"></span>**7.1 MANAGING ENCRYPTOR GROUPS**

Encryptor groups allow you to group together Encryptor User Accounts.

Within each group you can set application permissions and recipient permissions.

![](_page_16_Picture_4.jpeg)

![](_page_16_Picture_5.jpeg)

# <span id="page-17-0"></span>**7.1.1 Create Encryptor Group**

![](_page_17_Figure_1.jpeg)

To create an Encryptor Group:

- Click on **Create Group**
- *Enter* **Name**
- *Enter* **Description***.*
- **Assign permissions** to the group
- **Assign users, recipients** and **recipient groups** to the group
- Click **Save Group**

![](_page_17_Picture_86.jpeg)

![](_page_17_Picture_10.jpeg)

# <span id="page-18-0"></span>**7.1.2 Edit Encryptor Group**

 $\blacktriangleright$ 

To edit an Encryptor Group:

- Click the **group** in the list
- *Modify the* **required fields**
- *Add/remove* **Encryptor Users**
- *Add/remove* **Decryptor Users**
- *Add/remove* **Decryptor Groups**
- *Change* **Group permissions**

![](_page_18_Picture_8.jpeg)

![](_page_18_Picture_9.jpeg)

### <span id="page-19-0"></span>**7.1.3 Activate Encryptor Group**

![](_page_19_Figure_1.jpeg)

To activate an Encryptor Group:

▪ Click **Activate** in the upper right of the screen to change the group to **active**

![](_page_19_Figure_4.jpeg)

### <span id="page-19-1"></span>**7.1.4 Deactivate Encryptor Group**

![](_page_19_Picture_6.jpeg)

To deactivate an Encryptor Group:

▪ Click **Deactivate** in the upper right of the screen to change the group to **inactive**

![](_page_19_Figure_9.jpeg)

# <span id="page-20-0"></span>**8 DECRYPTOR USERS**

![](_page_20_Picture_1.jpeg)

In order that you can begin encrypting content that requires user authentication, you need to first invite the user to join your studio.

*You must invite the user and the user is required to accept the invitation to join the studio before you can begin encrypting content for them.*

# <span id="page-20-1"></span>**8.1 MANAGE DECRYPTOR USERS**

![](_page_20_Picture_5.jpeg)

A MediaSeal Account is needed for users that require access to Multi-Factor Authenticated files. In order protect content for a specific user with MFA, it is necessary to import that person into your Studio Server via MediaSeal Encryptor Client.

![](_page_20_Picture_7.jpeg)

### <span id="page-21-0"></span>**8.1.1 Invite User**

![](_page_21_Picture_1.jpeg)

To invite a Decryptor user:

- Click on the **Decryptor user icon** on the left-hand menu.
- Then click **Invite Decryptor User**

![](_page_21_Picture_5.jpeg)

![](_page_21_Picture_6.jpeg)

- In the dialog screen, type **the email address**, **first name** and **last name** of the user to invite.
- Then click the **+** symbol
- Repeat to add more users.
- Once finished, click the **invite** button

![](_page_22_Picture_4.jpeg)

![](_page_22_Picture_5.jpeg)

### <span id="page-23-0"></span>**8.1.2 Decryptor User Acceptance**

![](_page_23_Picture_1.jpeg)

After you invite the user, the end user will receive an email. The link on the email directs them to the MediaSeal registration portal, where the user is required to log in and accept the invitation.

![](_page_23_Picture_3.jpeg)

MEDIASEAL APP GUIDE 6.0.0 https:/[/mediaseal.fortiumtech.com](https://mediaseal.fortiumtech.com/)

### <span id="page-24-0"></span>**8.1.3 Activate/Deactivate Decryptor User**

![](_page_24_Picture_1.jpeg)

Select a User from the Decryptor Users list

• Click Activate or Deactivate

![](_page_24_Picture_4.jpeg)

![](_page_24_Picture_5.jpeg)

# <span id="page-25-0"></span>**8.2 DECRYPTOR GROUPS**

### <span id="page-25-1"></span>**8.2.1 Manage Decryptor Groups**

![](_page_25_Picture_2.jpeg)

You can group Decryptor users into a Decryptor Group. This allows you to protect content using a group rather than managing content on a per user basis. It also enables for easier management, like granting file access or revoking permissions when using Server authentication.

### <span id="page-25-2"></span>**D** MotivSex **8.2.2 Create Decryptor Group** Decryptor Groups / Create  $\blacktriangleright$  $\bullet$   $\bullet$ Create Decryptor Group  $\approx$  AUDI To create a new Decryptor Group: Name and Description Create a name and description for the grou 불 GROU  $\mathbf{2}$  users  $\frac{11}{26}$  GROUPS ▪ Click on the **Decryptor Groups** section Users ▪ Click *Create Group* Assign recir ▪ Enter a *Name* and *Description* First Nar ■ Assign recipients to the group ▪ Click *Save Group* $\ddot{\bullet}$  settings  $\bullet$  HELE

# <span id="page-26-0"></span>**8.2.3 Edit Decryptor Group**

![](_page_26_Picture_1.jpeg)

To edit a Decryptor Group:

- **EXECUTE:** Click the group in the list
- Modify **name, deactivate** or **activate, Add user** to group or **remove a user** from the group

![](_page_26_Picture_64.jpeg)

![](_page_26_Picture_6.jpeg)

### <span id="page-27-0"></span>**8.2.4 Manage Members of a Decryptor Group**

![](_page_27_Picture_1.jpeg)

To add members to a Decryptor Group:

 $\overline{a}$ 

- Click the **group** in the list
- Click the *Add Decryptor Users* button
- Tick the *Decryptor Users* you wish to add
- Click the *Checkmark* to confirm changes

![](_page_27_Picture_7.jpeg)

# <span id="page-28-0"></span>**9 CREATE A TITLE**

![](_page_28_Picture_1.jpeg)

Before creating an encryption job, you need to create a title.

- Click on the **Title icon** on the left-hand menu
- Click **Create Title**
- Enter a **Name** for the title
- Enter a **Description** for the title
- Click on the **Users** and **Groups** to set permissions
- Once finished click **Save Title**

![](_page_28_Picture_9.jpeg)

# <span id="page-29-0"></span>**9.1.1 Edit Title**

![](_page_29_Picture_1.jpeg)

To edit a Title:

- Click the **Title** in the list
- Modify **name, deactivate/activate title, Add/remove user** from title or **Add/remove a group** from the title

![](_page_29_Picture_5.jpeg)

![](_page_29_Picture_6.jpeg)

# <span id="page-30-0"></span>**10 ENCRYPTING FILES**

# <span id="page-30-1"></span>**10.1 ENCRYPTING FILES (STUDIO)**

### <span id="page-30-2"></span>**10.1.1Create a Job**

![](_page_30_Picture_3.jpeg)

To create (Password), (Password+ iLok) and (Password + iLok + Server) protected files:

- Click on **Jobs** on the left-hand menu bar
- Click **Create Job**
- Enter **Name** for the job
- Select the **Title**
- Select **Security**
- Enter **password** for the job
- Select the **Users** and **Groups** you wish to add
- Set any advanced options (optional)
- Click **Create Job**

![](_page_30_Picture_14.jpeg)

MEDIASEAL APP GUIDE 6.0.0 https:/[/mediaseal.fortiumtech.com](https://mediaseal.fortiumtech.com/)

### <span id="page-31-0"></span>**10.1.2Encrypt Files**

![](_page_31_Picture_1.jpeg)

To encrypt files, simply open the job that has been created from the main jobs screen, or by going to the titles tab, select your title and select the relevant job.

- Click on the relevant **job**
- **Drag and drop** the files you want to be encrypted.
- Select the **output folder**
- Wait while your files are encrypted

![](_page_31_Picture_7.jpeg)

### <span id="page-32-0"></span>**10.1.3Advanced Options**

![](_page_32_Picture_1.jpeg)

To select from several advanced options please click the dropdown to the right of Advanced Options.

### **10.1.3.1 Batch Encoding**

![](_page_32_Picture_4.jpeg)

Batch encoding provides the ability to set authenticate all files within a batch after the first file in the batch is successfully authenticated. If you do not set batch encoding, then each file will require independent authentication.

### **To encode files in a batch**

▪ *Click* **Batching +** 

*If you batch encode files, the Audit information will only report that the job was accessed. It will not report which specific file was accessed.*

![](_page_32_Picture_9.jpeg)

### **10.1.3.2 Secure Playback**

![](_page_33_Picture_1.jpeg)

Content can be protected so that it may only be accessed using MediaSeal Secure Player or MediaSeal Secure Viewer. This option provides additional security by restricting playback to MediaSeal Secure Player or MediaSeal Secure Viewer which is bundled as part of MediaSeal Decryptor Client software.

MediaSeal Secure Player and MediaSeal Secure Viewer are compatible with Microsoft Windows and Mac OSX 10.10 and above.

### **10.1.3.3 QR Watermark Protection**

![](_page_33_Picture_5.jpeg)

Content that is restricted to Secure Playback via MediaSeal Secure Player can have a QR code overlay containing information about the authorised viewer during content playback.

### **10.1.3.4 Re-Authenticate Every [x] Hours**

![](_page_33_Picture_8.jpeg)

This allows the asset owner to enforce re-authentication every x number of hours. After the timeout is reached, access to the content will be re-authenticated. Re-authentication triggers creation of an audit record, thus decreasing the time between re-authentication requests will increase the number of audit records for file access.

### *10.1.3.4.1***Disable Automatic Background Authentication**

![](_page_34_Picture_1.jpeg)

This disables automatic background authentication and will require the end user to re-input the content password after the file cache timeout setting has been reached.

*By default, once a file is successfully authenticated, seamless automatic background reauthentication occurs if the file is still in use for longer than 8 hours and every subsequent 8 hours. This does not require user interaction.*

### **10.1.3.5 Sunset / Sunrise Time**

![](_page_34_Picture_5.jpeg)

This determines the times in which MediaSeal Users may access encrypted files. Select the time zone from the drop down menu. Select Sunrise date and time from when the file can be accessed. Set Sunset date and time when the file should have restricted access.

# <span id="page-35-0"></span>**10.2 AUTHENTICATION TYPES**

![](_page_35_Picture_1.jpeg)

The content can be protected using different authentication levels. These levels define the requirements that must be met by the MediaSeal Decryptor Client user to authenticate and access the protected content.

![](_page_35_Picture_93.jpeg)

![](_page_35_Picture_4.jpeg)

# <span id="page-36-0"></span>**10.3 EDIT JOB**

![](_page_36_Picture_1.jpeg)

You can edit an existing job, this allows you to make selective changes to the job including changing passwords or assigning or revoking permissions when using server authentication and modify content controls.

![](_page_36_Figure_3.jpeg)

# <span id="page-37-0"></span>**11 VIEWING AUDIT DATA**

![](_page_37_Picture_1.jpeg)

You can view audit data for both types of users.

## **11.1.1.1 To view audit data:**

- Click the Audit tab to **display audit data**
- Change the **filters as required**

![](_page_37_Picture_6.jpeg)

### <span id="page-38-0"></span>**11.1.2Audit Types:**

![](_page_38_Picture_117.jpeg)

### <span id="page-38-1"></span>**11.1.3Filter Date / Time:**

![](_page_38_Picture_3.jpeg)

You can also filter the results by date of the audit types.

**To change the date selection:**

- Click on the drop down labeled **from**
- Select the **required date & time**
- Click on the drop down labeled **To**
- Select the **required date & time**

Further Audit data is also available upon clicking on a filename from the Audit list.

![](_page_38_Picture_118.jpeg)

# <span id="page-39-0"></span>**11.2 EXPORTING AUDIT DATA**

![](_page_39_Picture_1.jpeg)

You can specify to export the entire report, alternatively you can select between a certain date and time.

To export audit data:

![](_page_39_Picture_4.jpeg)

# <span id="page-40-0"></span>**12 SETTINGS**

![](_page_40_Picture_1.jpeg)

The MediaSeal App settings section enables you to configure your studio name, your Encrypted file prefix, the Application theme and the encryption engine performance.

![](_page_40_Picture_44.jpeg)

![](_page_40_Picture_4.jpeg)

![](_page_41_Picture_0.jpeg)

# <span id="page-41-0"></span>**13 DOWNLOAD CENTER**

 $\blacktriangleright$ 

The MediaSeal App will always keep you up to date with the latest version. If the version you are running on is out of date the Download Center will inform you.

![](_page_41_Picture_4.jpeg)

![](_page_42_Picture_0.jpeg)

Upon clicking the Download Center button you will be greeted with a clickable link to the latest version of the MediaSeal App. Once downloaded the latest version of the MediaSeal App will overwrite the existing one.

![](_page_42_Figure_2.jpeg)

![](_page_42_Picture_3.jpeg)

# <span id="page-43-0"></span>**14 OPENING MEDIASEAL PROTECTED FILES**

![](_page_43_Picture_1.jpeg)

Ensure you have MediaSeal Decryptor installed and running. To open a MediaSeal protected file:

- **Open** the file in a MediaSeal approved application
- Enter the **Password**
- Click **Authorize**

![](_page_43_Picture_66.jpeg)

![](_page_43_Picture_7.jpeg)

<span id="page-44-0"></span>*You will require your MediaSeal App login credentials, or a valid token generated.*

*You will require your server to be enabled to allow encryption using the MediaSeal CLI.*

![](_page_44_Picture_3.jpeg)

The MediaSeal App can be executed from the command line which can enable MediaSeal protection to be implemented easily into existing workflows.

![](_page_44_Picture_118.jpeg)

### **Example MediaSeal Command Line (Windows)**

![](_page_45_Picture_1.jpeg)

An example of running MediaSeal Command Line:

"C:\Program Files (x86)\MediaSeal\MediaSeal\MediaSealCli.exe" --localendpoint https://mylocalendpoint.com --jobid 1226 --outputpath c:\some\output\folder\ --username myusername - password mypassword c:\some\file\to\encrypt.mp4 c:\some\folder\to\encrypt

### **Example MediaSeal Command Line (MacOS)**

![](_page_45_Picture_5.jpeg)

An example of running MediaSeal Command Line:

/Applications/MediaSeal/MediaSeal.app/Contents/Resources/bin/MediaSealCli --localendpoint https://mylocalendpoint.com --jobid 1226 --outputpath /some/output/folder --username myusername --password mypassword \some\file\to\encrypt.mp4 \some\folder\to\encrypt

*When initially opening the MediaSeal CLI on Linux OS you will need to run the command:*

*ln -s MediaSeal-x86\_64.AppImage MediaSealCli whilst inside the MediaSeal App directory.*

![](_page_45_Picture_10.jpeg)

# <span id="page-46-0"></span>**15.1 DRAG AND DROP FILE PROTECTION**

![](_page_46_Picture_1.jpeg)

You can use the command line feature of the MediaSeal App to automate the protection of files. MediaSeal App User Interface is used to create a job id that can then be used in the command line. A shortcut or an Automator task can also be created to enable drag and drop protection of files and folders.

### <span id="page-46-1"></span>**15.1.1Drag and Drop File Protection (Windows)**

 $\leftarrow$ Create Shortcut

- On the Desktop *right click* and Select *New Shortcut*
- Click *Browse* and select *MediaSealCli.exe* from the *MediaSeal App* installation directory
- Append any **required commands.**
- *Click Next,* type a *Name* for the shortcut, then click *Finish*

What item would you like to create a shortcut for?

This wizard helps you to create shortcuts to local or network programs, files, folders, computers, or Internet addresses.

Type the location of the item:

:86)\MediaSeal\MediaSeal\MediaSealCli.exe" --localendpoint https://myloca Browse...

Click Next to continue.

**Next** Cancel

 $\times$ 

![](_page_46_Picture_15.jpeg)

### *15.1.1.1 Windows Example shortcut with appended commands:*

![](_page_47_Picture_1.jpeg)

If you drag and drop files onto this shortcut, it will run a job to protect the files.

"C:\Program Files (x86)\MediaSeal\MediaSeal\MediaSealCli.exe" --localendpoint https://mylocalendpoint.com --username myusername --password mypassword –-jobid 34 –-progress 1 –-output c:\Users\User1\

![](_page_47_Picture_4.jpeg)

### **15.1.2 Drag and Drop File Protection (MacOS)**

![](_page_48_Picture_1.jpeg)

<span id="page-48-0"></span>Drag and drop file protection can be configured on macOS by creating an Automator Task.

### *15.1.2.1 To create an Automator script:*

- Launch **Automator.**
- Select **Application** as the type of document and click **Choose**
- From actions list select **Utilities**, and then double click **Run Shell Script**
- In the "Run Shell Script" change the Pass input to **as arguments** and change shell to **/bin/sh**

![](_page_48_Picture_8.jpeg)

- *Enter the required commands*
- Select *File, Save*

![](_page_48_Picture_11.jpeg)

### *15.1.2.2 MacOS Example shortcut with appended commands:*

![](_page_49_Picture_1.jpeg)

If you drag and drop files onto this Automator, it will run a job to protect the files.

/Applications/MediaSeal/MediaSeal.app/Contents/Resources/bin/MediaSealCli --localendpoint https://mylocalendpoint.com --username myusername --password mypassword –-jobid 34 --outputpath /Users/support/Desktop/Encrypted "\$@"

![](_page_49_Picture_4.jpeg)

### <span id="page-50-0"></span>**15.1.3Editing existing shortcuts**

![](_page_50_Picture_1.jpeg)

For shortcuts that have previously been created using the MediaSeal Encryptor Client there are a small number of steps to follow to ensure compatibility with the MediaSeal App.

### *15.1.3.1 Windows Example shortcut with MediaSeal App commands:*

![](_page_50_Picture_4.jpeg)

You will need to modify the shortcut commands of existing Encryptor Client shortcuts to match those commands of the MediaSeal App. Please see the following examples of an Encryptor shortcut when compared alongside the MediaSeal App shortcut.

![](_page_50_Picture_101.jpeg)

![](_page_50_Picture_102.jpeg)

![](_page_50_Picture_8.jpeg)

# <span id="page-51-0"></span>**16 HELP AND SUPPORT**

![](_page_51_Picture_1.jpeg)

For the latest MediaSeal information, tutorials and solutions, please visit the MediaSeal Support Portal.

To visit our support portal, please click on the link below:

*MediaSeal Support Portal*

# *[https://mediaseal.fortiumtech.com](https://mediaseal.fortiumtech.com/)*

If you still require further information or assistance, please email the MediaSeal Support Team.

*MediaSeal Support Email*

*[support@mediaseal.com](mailto:support@mediaseal.com)*

![](_page_51_Picture_9.jpeg)